# **Zoom**接続時に音が聞こえない場合

## 【パソコンの場合】

### ①オーディオ接続ができていない

Zoom画面の左下が以下のようなヘッドセットになっていると、Zoomアプリがパソコンのオー ディオ機能と接続できていないことを示しています。

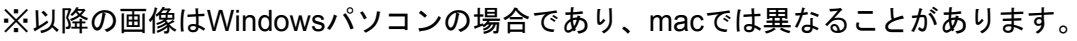

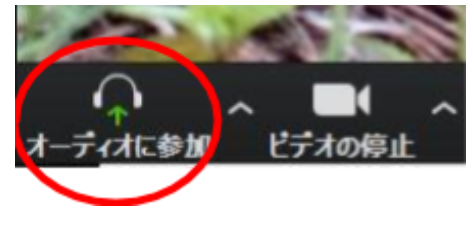

この場合は、ヘッドセットのボタンをクリックすると、以下のような確認ウィンドウが開くの で、緑色の「コンピュータでオーディオに参加」をクリックしてください。 ヘッドセットがマイクのアイコンに変わって、音が聞こえるようになります。

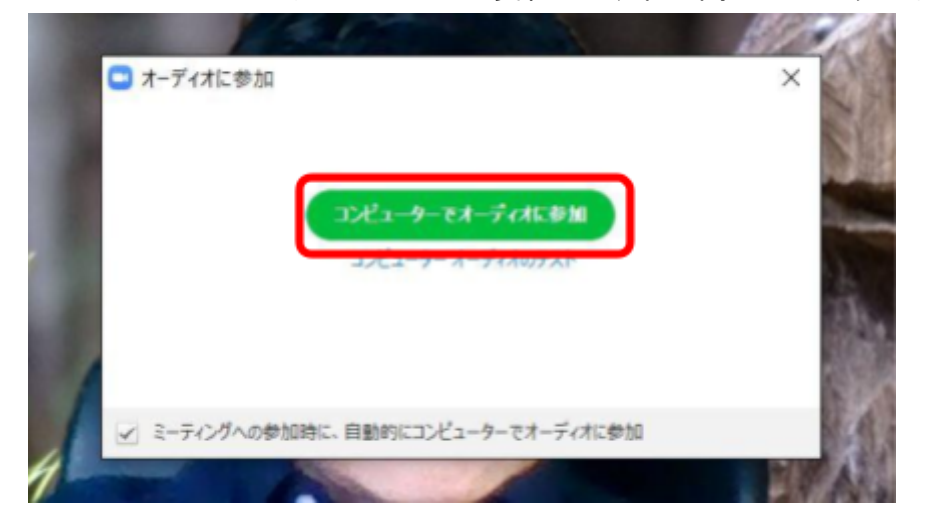

## 【スマホ・タブレットの場合】

#### ①オーディオ接続ができていない

Zoom画面の左下が以下のようにオーディオが機能していないことを示すアイコンになっている と、Zoomアプリがスマホのオーディオ機能に接続できていないことを示しています。 ※以降の画像はAndroidスマホの一機種の場合であり、他の機種では異なることがあります。

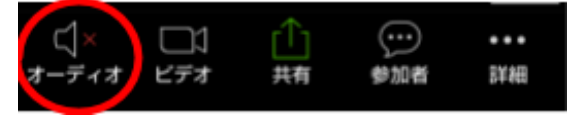

この場合、このアイコンをタップすると、次のような吹き出しが表示されるので、吹き出し部分 をタップしてください。アイコンがマイクの形に変わって、音が聞こえるようになります。

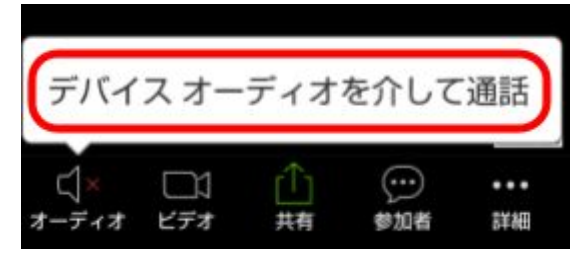

### ②マイクのアクセス許可ができていない場合

Zoomアプリを初回に立ち上げた時に、マイクやカメラへのアクセス許可を求める画面が表示され ますが、ここで許可していないと音声のやりとりができません。 この場合、マイクのアイコンが以下のようにミュート(機能OFF)状態を示します。

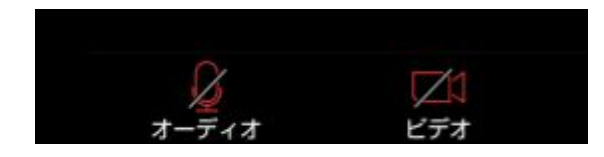

そのアイコンをタップすると、以下のマイクへのアクセス許可が表示されるので、「許可」を タップしてください。

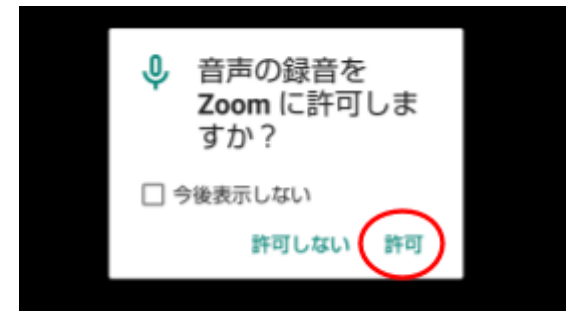

### ★いろいろやっても改善しない場合★

一旦Zoomを退出して、再度入り直すと改善することがあります。 ぜひ諦めずにトライしてみてください。